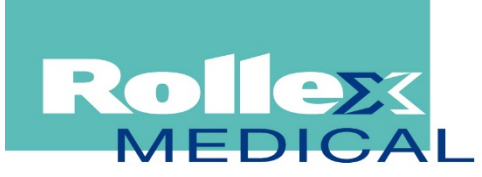

ROLLEX MEDICAL AUSTRALIA PO BOX 170, Mt Kuring-Gai, NSW, 2080, Australia [Phone: 1300 880 441 F](http://www.rollexmedical.co.nz/)ax: 02 9457 6516 Web: [www.rollexmedical.com](mailto:nzsales@rollexmedical.co.nz).au Email: sales@rollexmedical.com

# **Re-installing or Upgrading eTemperature**

If you are reinstalling E-temperature on your computer due to hardware failure or replacement or software issues it is recommended to install an up to date version for added functionality and any bug fixes that may have been released in the interim.

A current version may be found by navigating to [www.onsolution.com.au](http://www.onsolution.com.au/) and pressing the download button under the Onsolution logo.

You will be required to register on the site and create a user profile and password before proceeding with the download of the software.

You will need to download two distribution packages. The 1<sup>st</sup> is the software and the 2<sup>nd</sup> is the driver file. Please be aware that there are 32 & 64 bit versions of the driver file and you will require the correct version for your operating system otherwise installation will not proceed and without the driver files the software will not load and work correctly. See notes on page 2.

The software will ask for the unlock code as part of the installation process. This is the eight digit number on the yellow sticker found on the side of the USB or Serial connector as part of your kit.

Please note that if you have upgraded your computer hardware, that new computers in the last 6 years have not had serial ports fitted and if you have an older serial adapter you will need to purchase a USB adapter before proceeding. Contact Rollex Medical.

Note also that the USB adapter is easily damaged and it is recommended that it be installed on a USB port at the rear of the computer to avoid it being kicked or knocked.

If you don't have enough spare ports, purchase of a USB hub may be useful.

If you elect to connect the USB device each time you wish to use E-Temperature you must ensure that the device is connected before opening the software. Furthermore you must ensure that the USB device is plugged into the exact same port that it was installed on in the initial installation otherwise it will not be detected correctly.

A full manual for eTemperature is available on the installation CD by navigating to the tutorial folder and opening Lite manual, this may also be printed out. A video tutorial may also be installed as part of the installation from CD and it is recommended to watch this if your computer has speakers or a headphone jack. Please note that the tutorial was filmed using a previous version so some screen shots have been altered in later versions. On request the manual may be emailed to you.

Further resources for eTemperature are available on [www.etemperature.com.au](http://www.etemperature.com.au/)

## **eTemperature Software Download Instructions**

#### [Download](http://onsolution.com.au/wp-content/uploads/2012/04/eTemperature_latest.zip) **eTemperature**

eTemperature version 8.28 provides a quick and easy way to manage Thermocrons and display the results.

New features include:

- Support for 64-bit windows (see new drivers below)
- New data formats for the Excel export
- Sort the most recent list of files
- The export to word has been significantly sped up.
- Enhanced support for Thermocron models TCS, TCU, TCX and HC
- Dual sliders for the min/max instead of two sliders
- Advanced data analysis capabilities

*NOTE: You must install either the 32-bit or 64-bit drivers (below) as well as eTemperature. NOTE: Make sure the reader is UNPLUGGED before installing the software.*

#### [Download](http://onsolution.com.au/wp-content/uploads/2012/04/eTemperature_readers_x86_v403.msi) (32 Bit) Drivers for eTemperature Readers

eTemperature Version 7.10 onwards requires the drivers to be installed separately. They are not included in the main installation. You must select the 32-bit or 64-bit version. Selecting the wrong version for your machine is not an issue because the installer will inform you that you have the wrong one and stop installing.

Download 32-BIT Version 4.03 (Supports Windows XP, 2003, Vista, 7 & 8)

Note: If upgrading from a version prior to version 7.10, you will need to manually remove the existing drivers from eTemperature. To do this you will need to:

- 1. Stop eTemperature if it is running.
- 2. Remove the reader if it is plugged in.
- 3. Open Windows Explorer
- 4. Navigate to c:\program files\onsolution\etemplite
- 5. Create a new folder
- 6. Move all files starting with ib (e.g. ibfs32.dll) to the new directory.

Once you have done this, download the new drivers, install them and then plug in the reader.

### [Download](http://onsolution.com.au/wp-content/uploads/2012/04/eTemperature_readers_x64_v403.msi) (64 Bit) Drivers for eTemperature Readers

eTemperature Version 7.10 onwards requires the drivers to be installed separately. They are not included in the main installation. You must select the 32-bit or 64-bit version. Selecting the wrong version for your machine is not an issue because the installer will inform you that you have the wrong one and stop installing.

Download 64-BIT Version 4.03 (Supports Windows XP, 2003, Vista, 7 & 8)

Note: If upgrading from a version prior to version 7.10, you will need to manually remove the existing drivers from eTemperature. To do this you will need to:

- 1. Stop eTemperature if it is running.
- 2. Remove the reader if it is plugged in.
- 3. Open Windows Explorer
- 4. Navigate to c:\program files\onsolution\etemplite
- 5. Create a new folder
- 6. Move all files starting with ib (e.g. ibfs32.dll) to the new directory.

Once you have done this, download the new drivers, install them and then plug in the reader.